# **set up guide**

**Configuring the Roku Streaming Device for use with Socket TV**

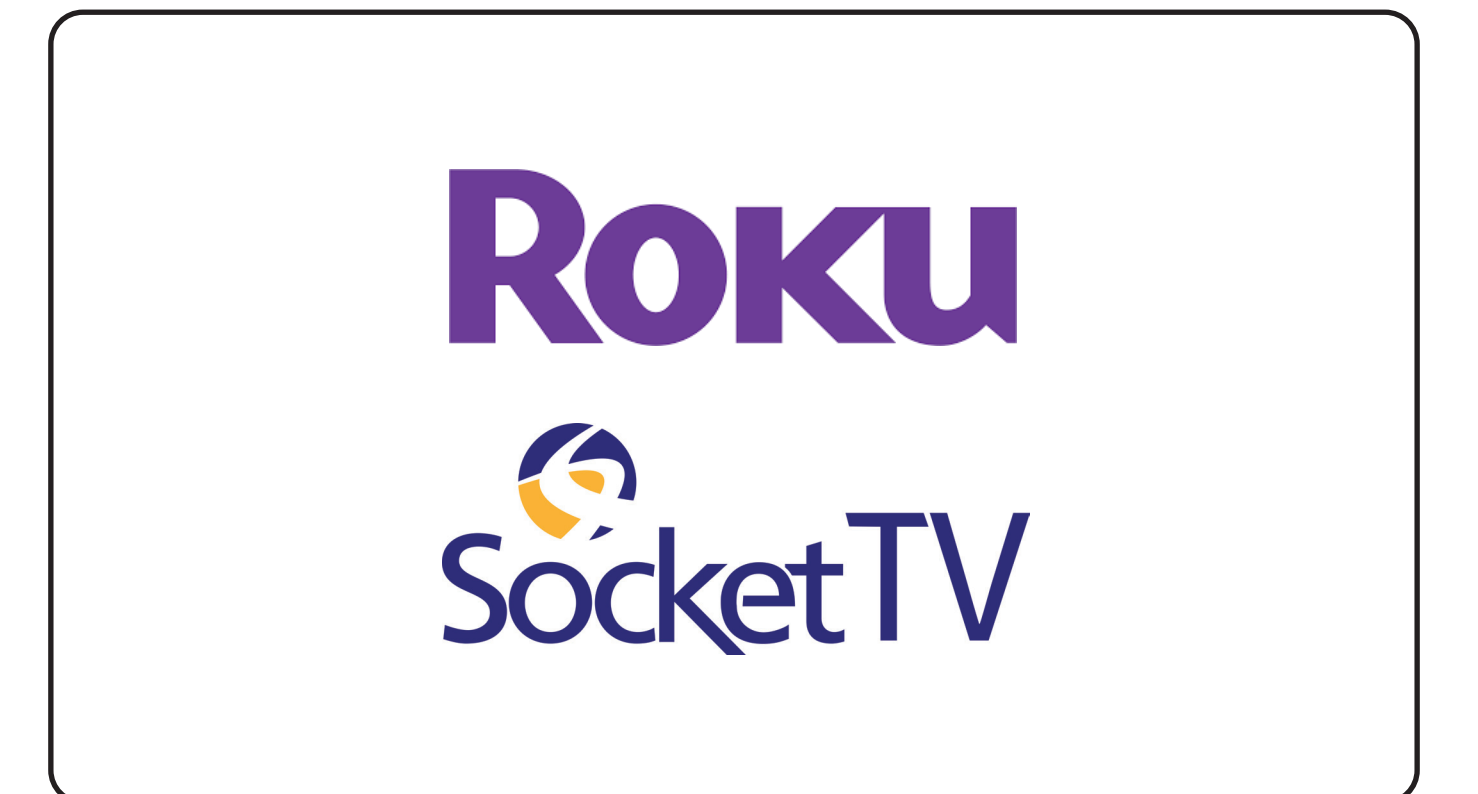

## **UNBOXING THE CONTENTS**

-Check box contents

- -Place batteries in remote
- -Connect device to TV and power

## **1**

#### **Unbox and check the contents**

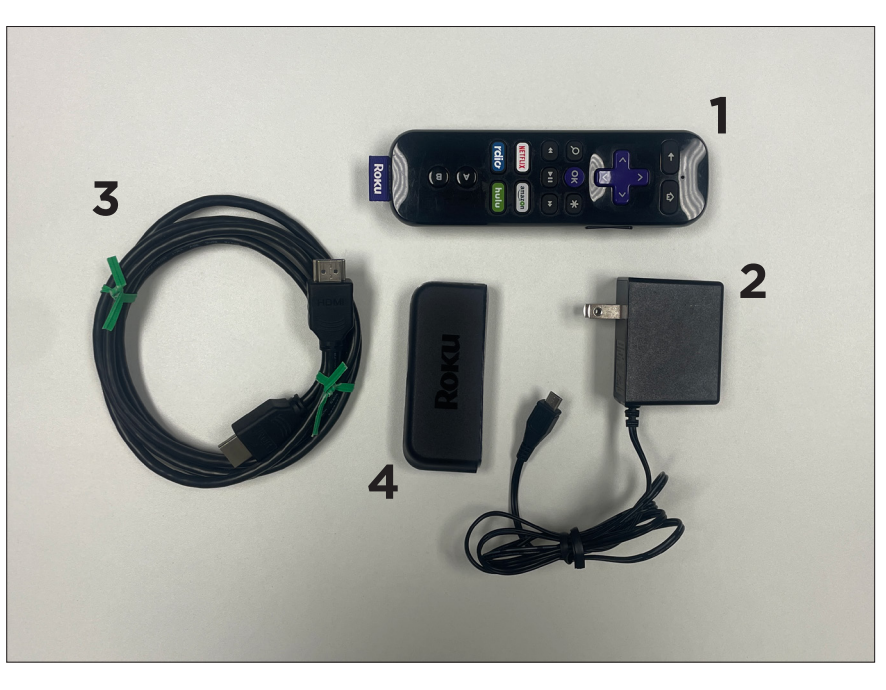

- 1. Remote control\*
- 2. Power adapter
- 3. HDMI cable
- 4. Roku Streaming Device

*\*Batteries included*

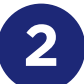

## **2 Open back of remote, install batteries and replace cover**

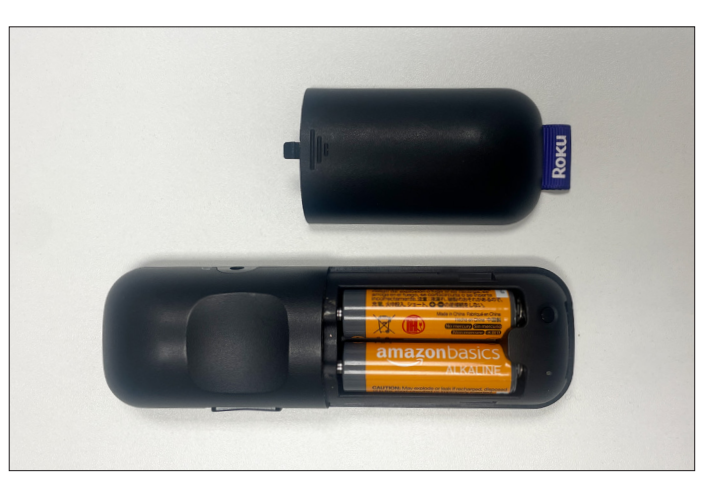

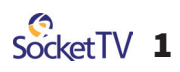

## **3 Plug the HDMI cable and power cord into the Roku streaming device**

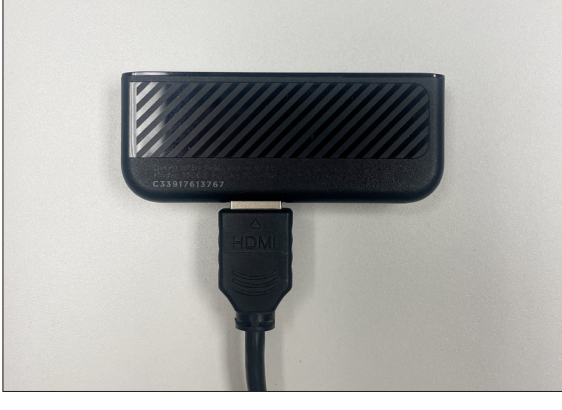

Plug one end of the HDMI cord into the HDMI port on the Roku streaming device.

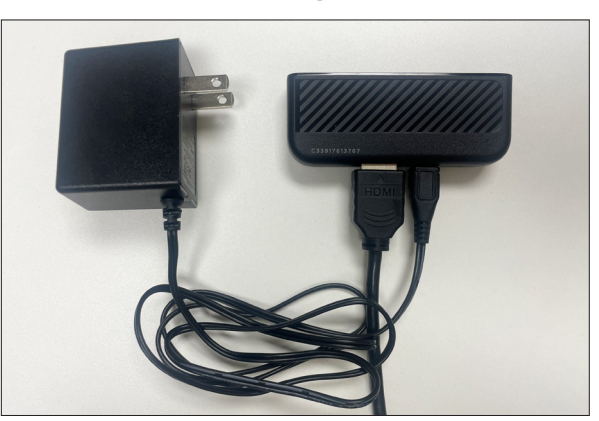

Plug the small end of the power cord into the port located next to the HDMI port on the Roku streaming device.

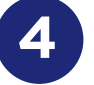

#### **4 Connect the power adapter to an outlet**

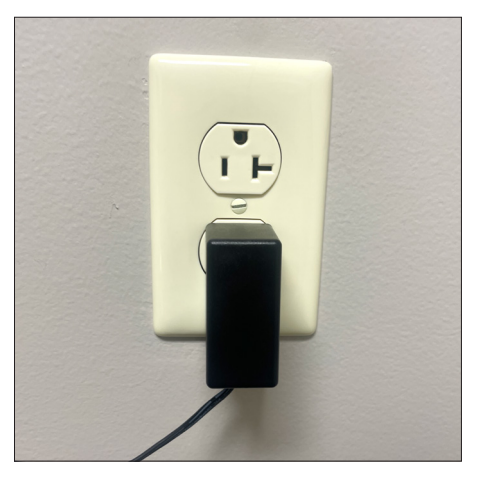

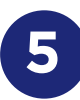

## **5 Connect the HDMI cord to your TV**

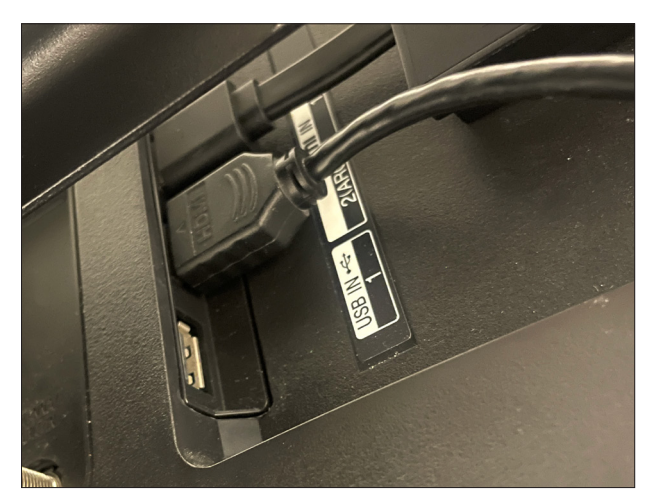

Plug the free end of the HDMI cord into an open HDMI port on your TV.

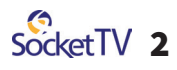

## **DEVICE / TV SET UP**

**Tune your TV to the input to which you connected the Roku device**

-Pair remote control -Set up Roku device

**6**

#### **Pair the remote control**

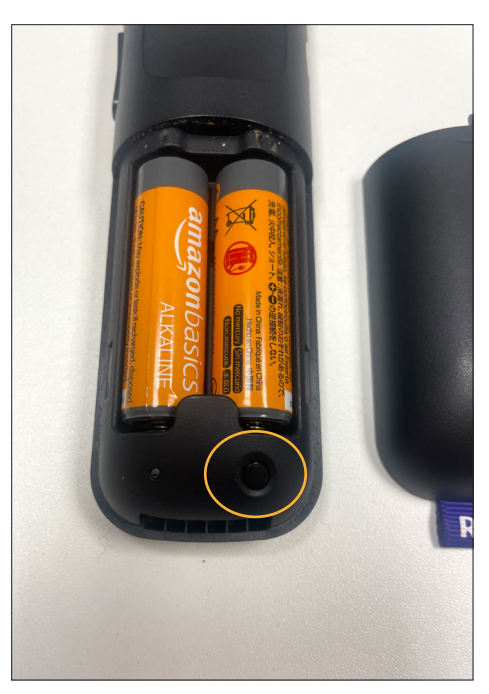

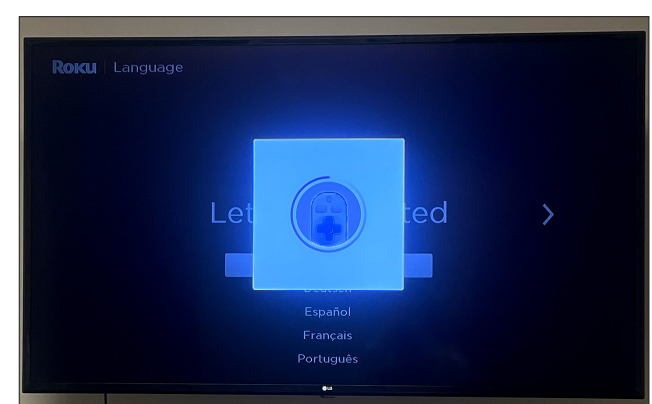

Before beginning set-up, you may need to pair your remote. Take off the battery cover and press and hold the small button below the batteries (circled in yellow on the left). Once the remote icon appears on your TV screen, you may release the button and the remote will pair.

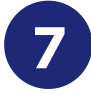

#### **7 Choose your language**

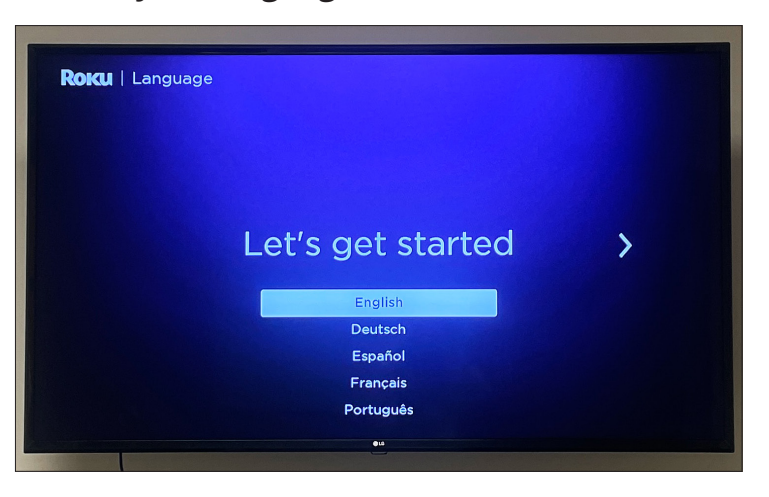

Use the directional buttons on your remote to move up or down, and press "OK" once your language is selected.

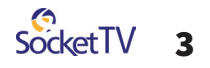

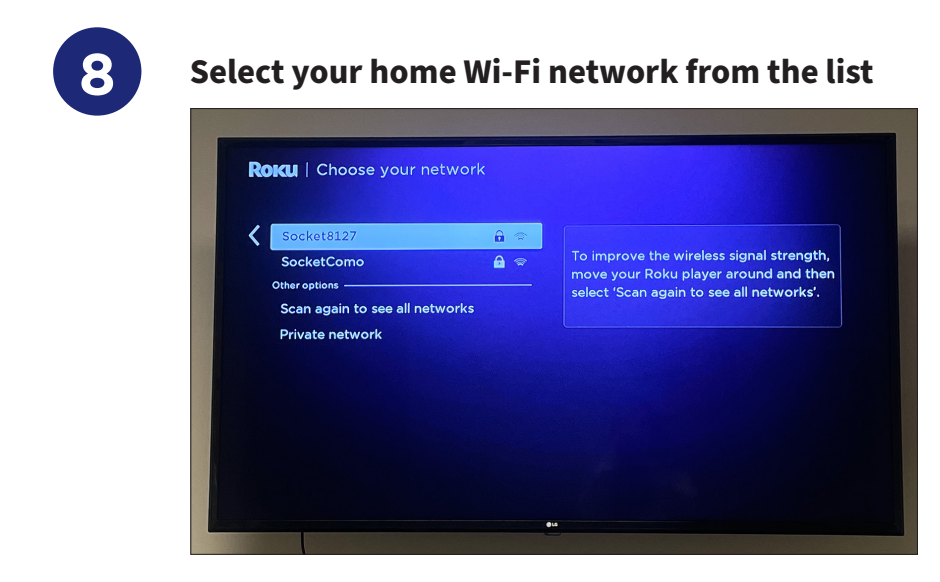

Scroll through the list of networks using the up/down buttons, and press "OK" to select.

#### **9 Using the on-screen keyboard, enter the password for your Wi-Fi network**

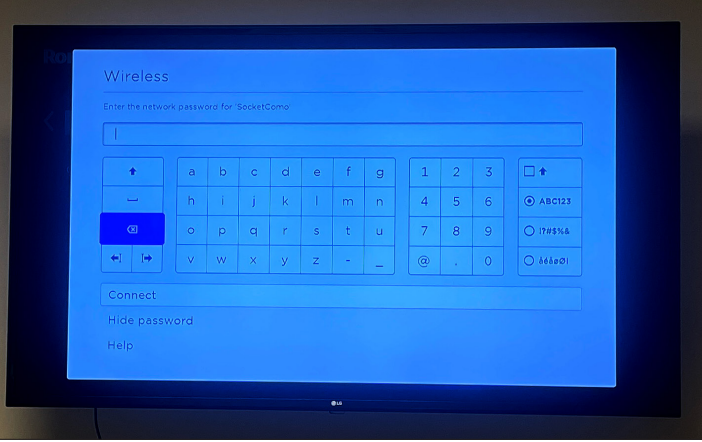

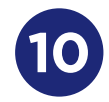

## **10 Roku will detect display type and settings**

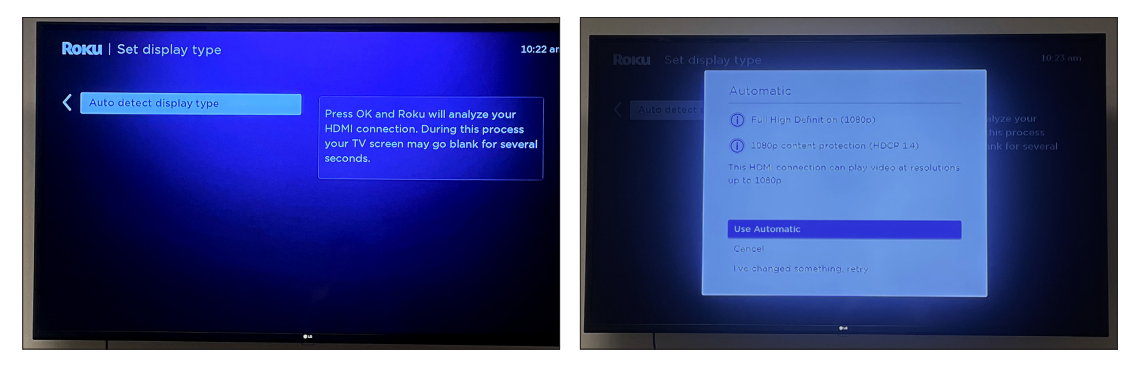

Use the directional buttons and "OK" button to move through the display setting prompts.

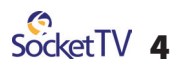

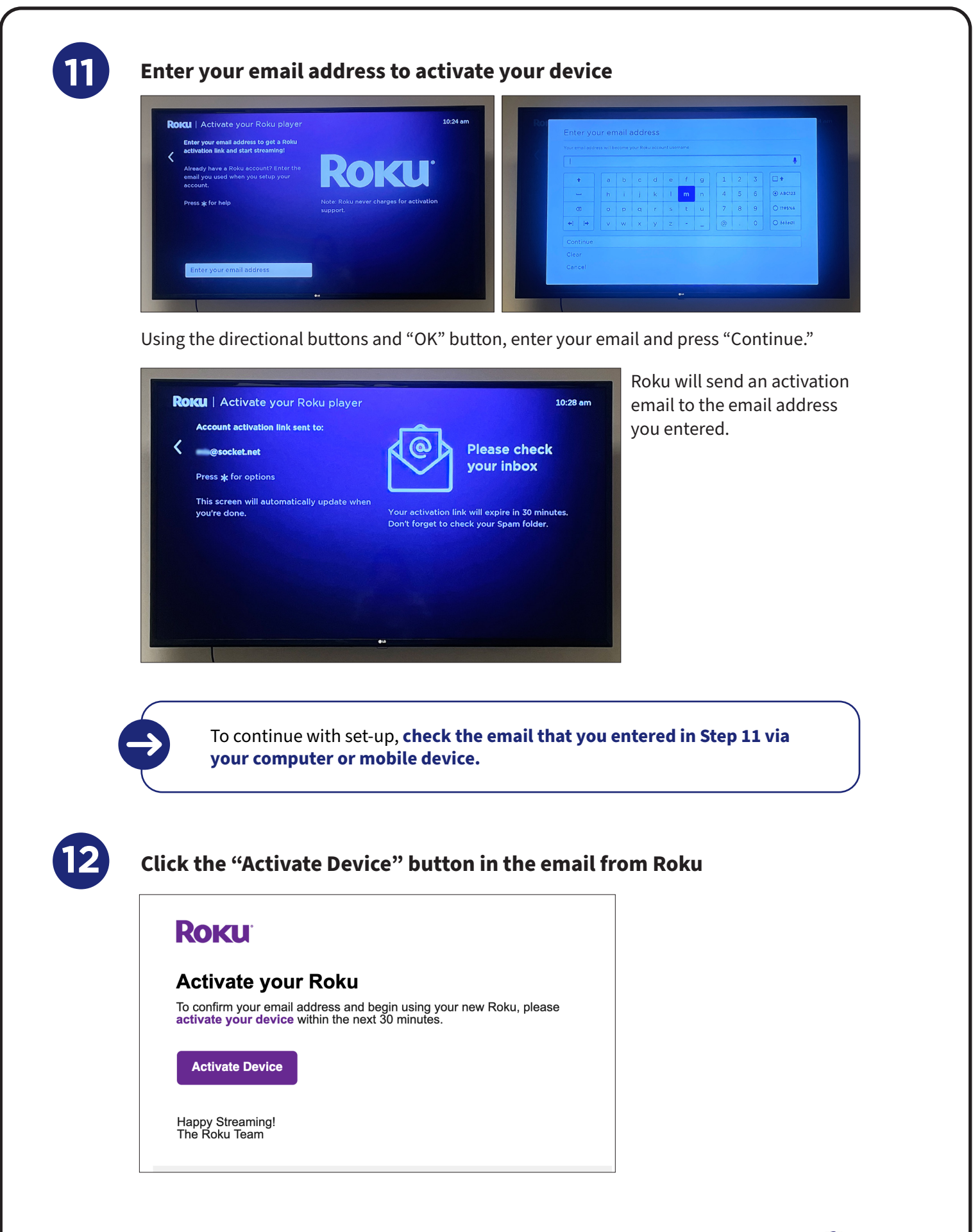

SocketTV<sub>5</sub>

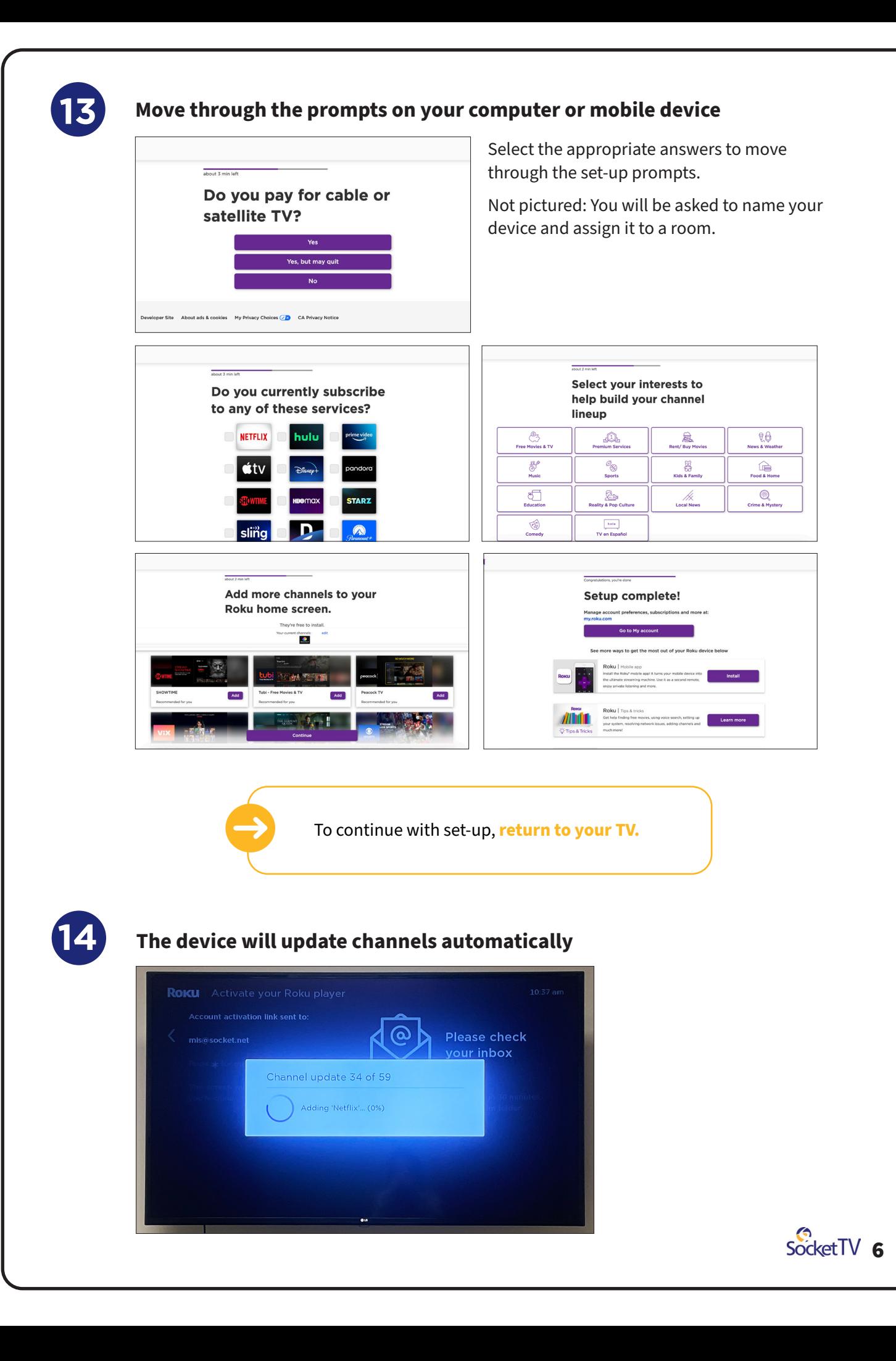

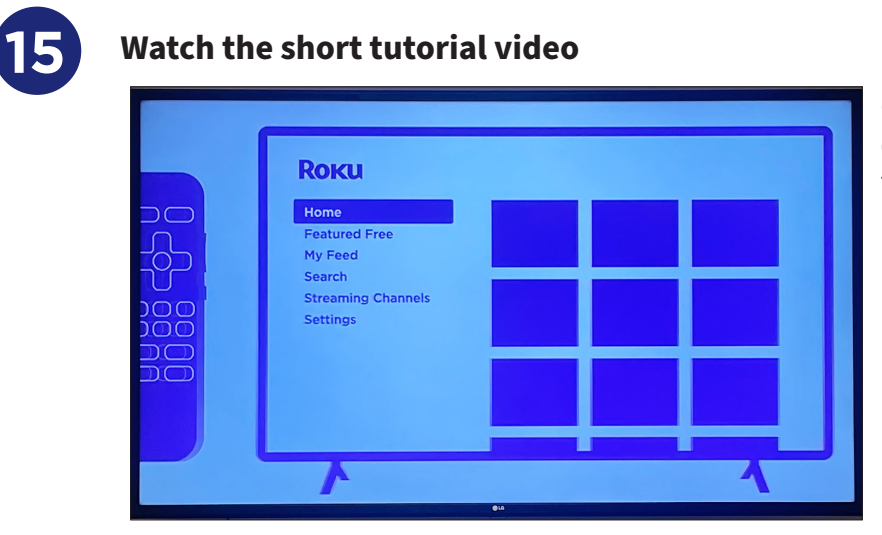

Once the channel updates are done, Roku will show a short tutorial video.

Device set-up is now complete. **To add Socket TV to your Roku channels, continue to Step 16.** 

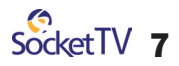

## **ADD SOCKET TV APP** - Search for Socket TV app

**16** Search for the Socket TV app

- 
- Add app to your channels

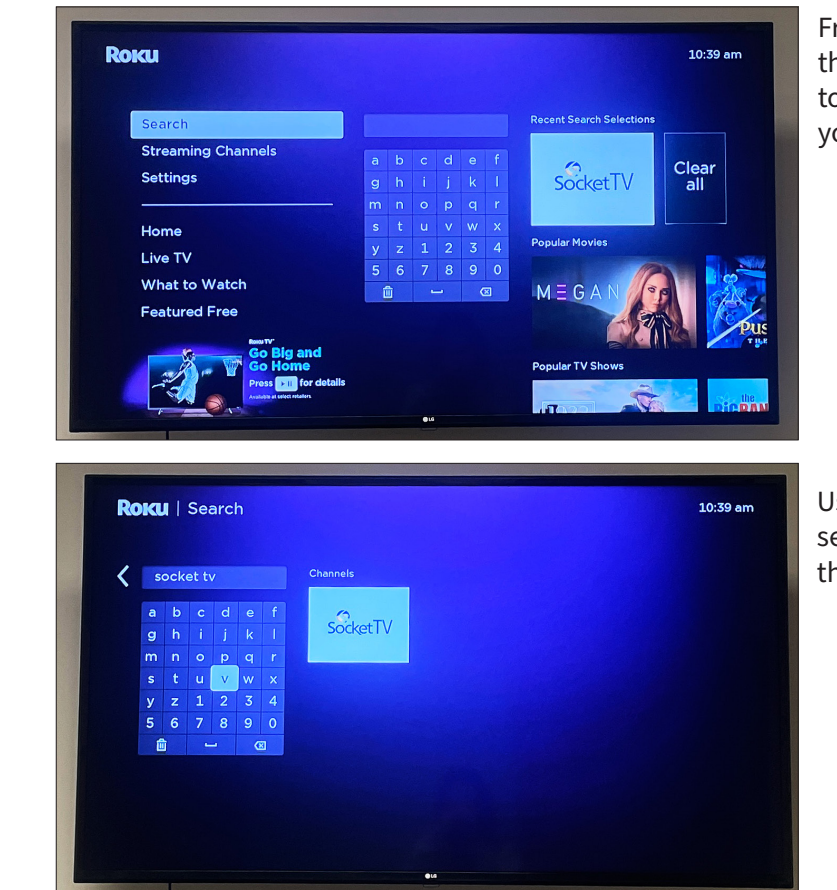

From the home screen, use the down button to navigate to "Search" on the left side of your screen.

Using the directional buttons, search for "Socket TV," select the app, and press "OK."

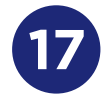

#### **Install the Socket TV app**

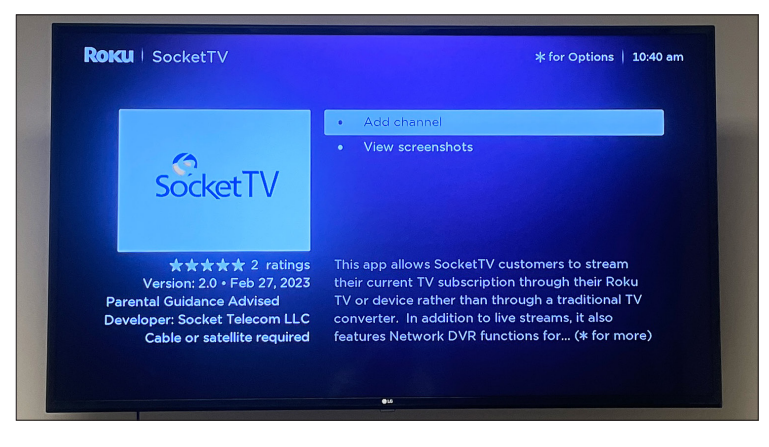

Select "Add channel" and press "OK." This will add the Socket TV app to your home screen.

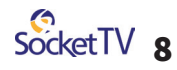

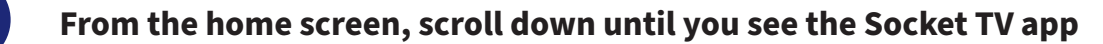

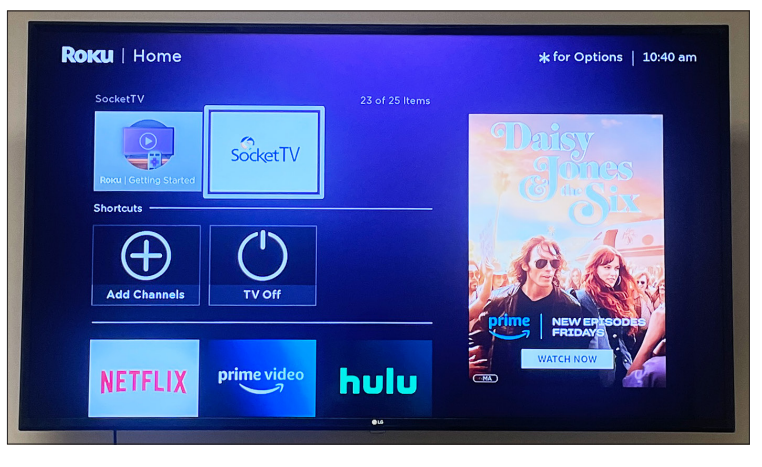

The Socket TV app will be at the bottom of your app library. Use the directional buttons to move down and left-to-right to select the app.

Tip: You can return to the home screen anytime by pressing the house icon button on your remote.

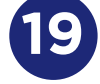

**18**

### **19 Open and sign in to the Socket TV app**

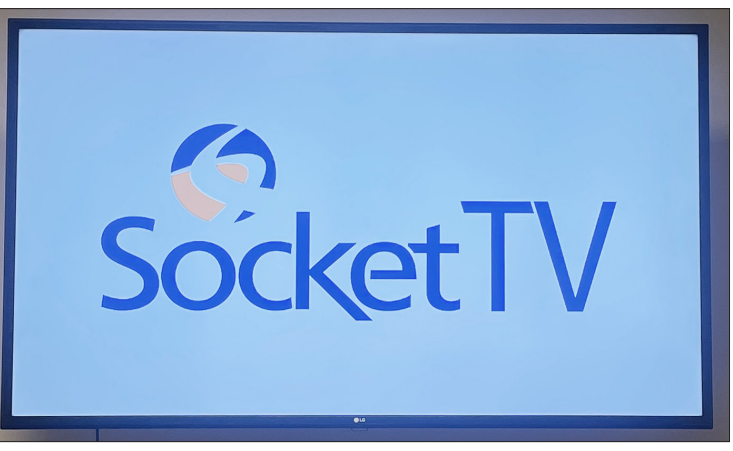

Open the Socket TV app by pressing "OK" while the app is highlighted in your library.

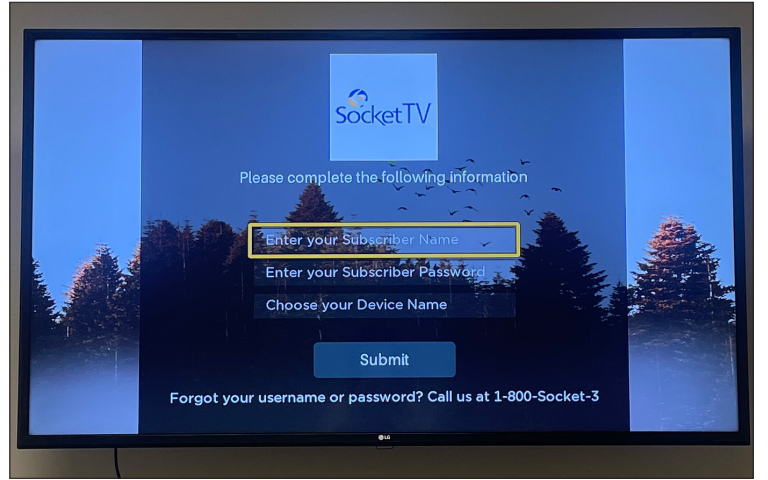

Using the on-screen keyboard and the directional buttons, sign in to Socket TV with your subscriber name and password.

The app will also ask you to name your device.

**If you don't know or have forgotten your subscriber name and password**, we're happy to help you! Please call us at **1-800-SOCKET-3.**

**You are now ready to watch Socket TV!**

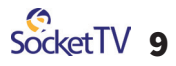